## **PeopleSoft Campus Solutions 9.2 for Students**

Welcome to PeopleSoft! As an FCC Student, you'll use PeopleSoft to access your degree plan, search and register for classes, check your schedule, view your transcript, accept financial aid, pay your bill, and see if there are any holds or tasks on your account. T his guide will help you get started by explaining how to navigate the system, including the Student Homepage, Banner, NavBar, and Tiles.

# **Logging In**

To get started, go to the top right of the FCC website and click on MyFCC to access the Student Portal, or go directly to <https://myfcc.frederick.edu/portal.aspx> Click on the PeopleSoft (Student Information System) box, and log in with your Username and Password.

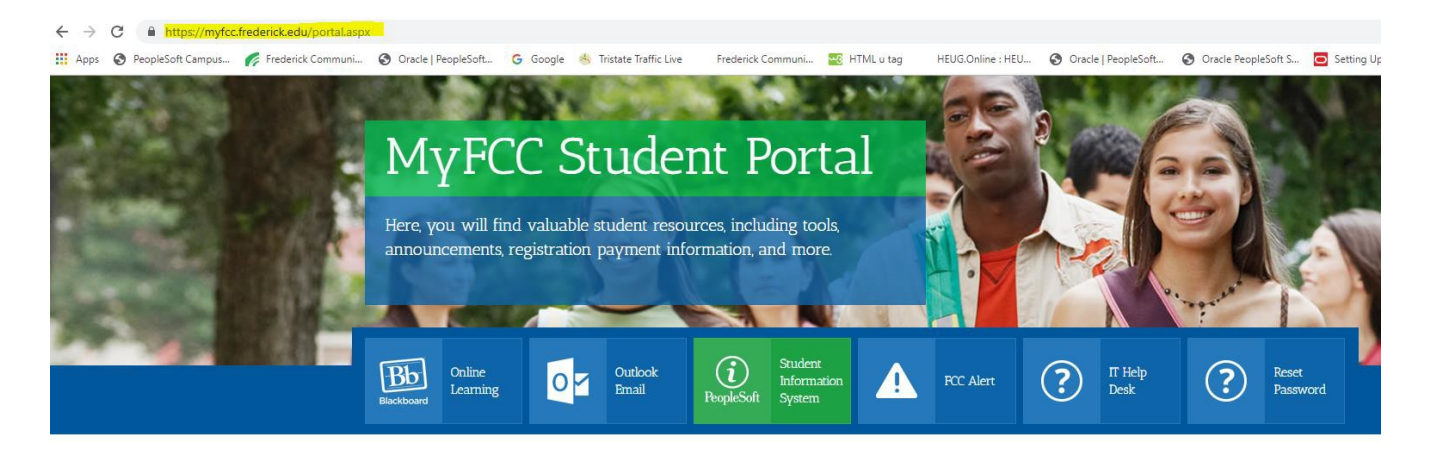

## **Homepages**

The PeopleSoft Student Homepage has a simple tile layout that makes it easy to navigate, and it works well on your phone, tablet, laptop, or desktop.

## **Banner**

Themenu bar, or "Banner", is at the top of Student Homepage and includes these buttons:

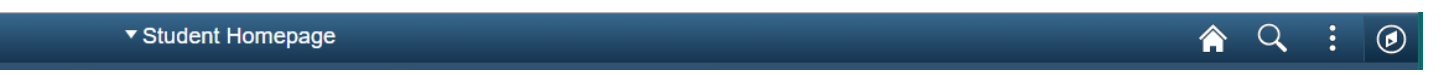

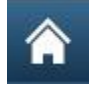

Home – Click here to go back to your Homepage

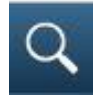

Search – Use this to search for any function

፧

Action List – Click here to view actions for your current page, like signing out

# Navigation – the NavBar slides out from the side and gives you another way to navigate

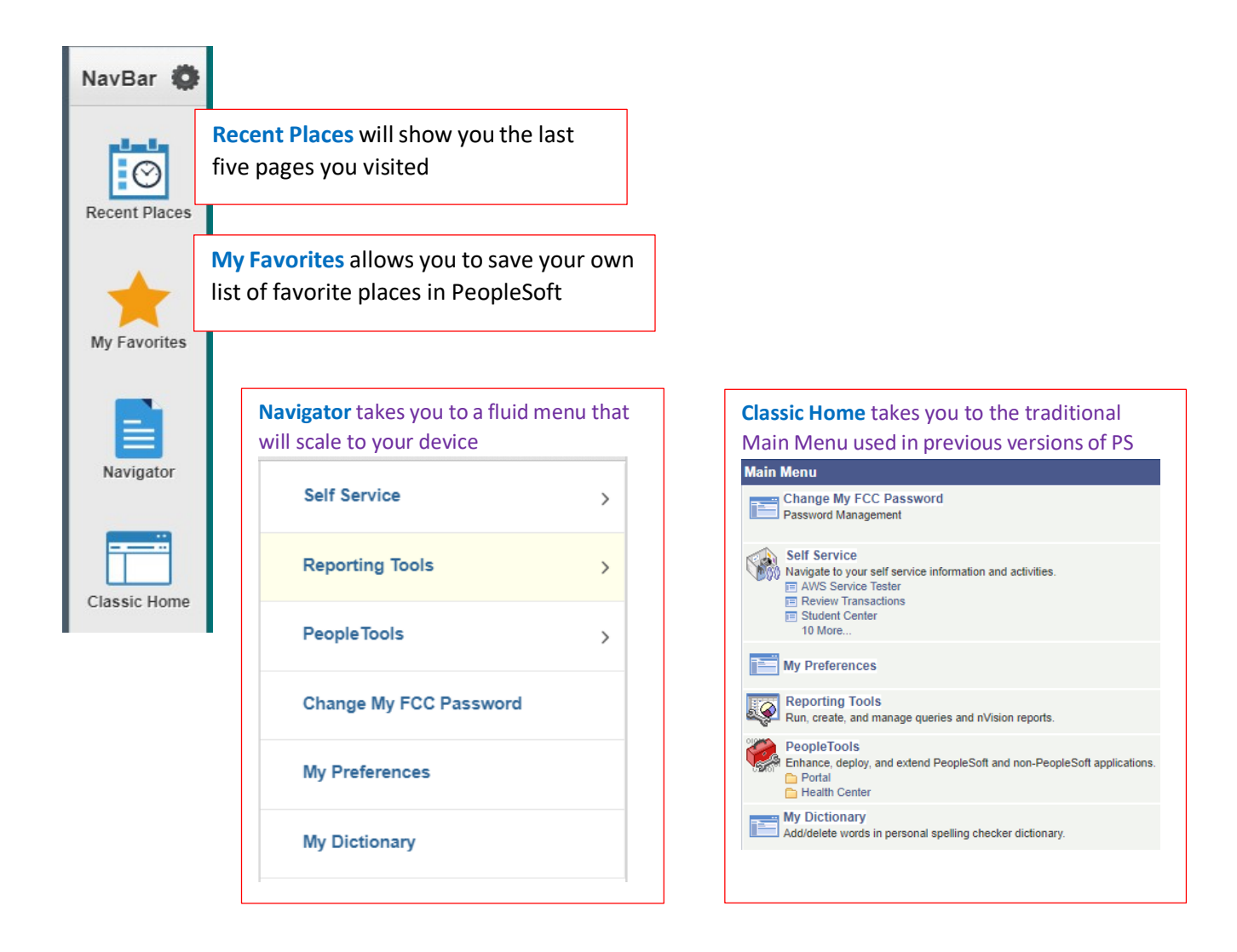

### **Tiles**

Tiles are a quick and easy way to navigate PeopleSoft. From your Student Homepage, click on any tile to see the menu with related functions. The "How to Use your Homepage" tile links to this guide, so you can always refer back to it.

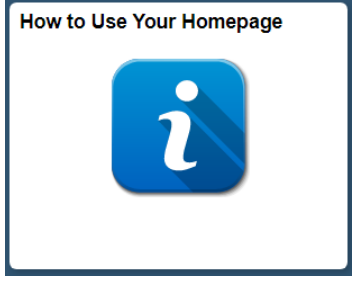

Here's a rundown of the main tiles you'll use on your Student Homepage:

(۴

#### Student Center

The Student Center has all your student functions, but it isn't mobile-friendly (it doesn't adjust to your device size). When using PeopleSoft on your phone or tablet, use the other tiles below for a better mobile experience.

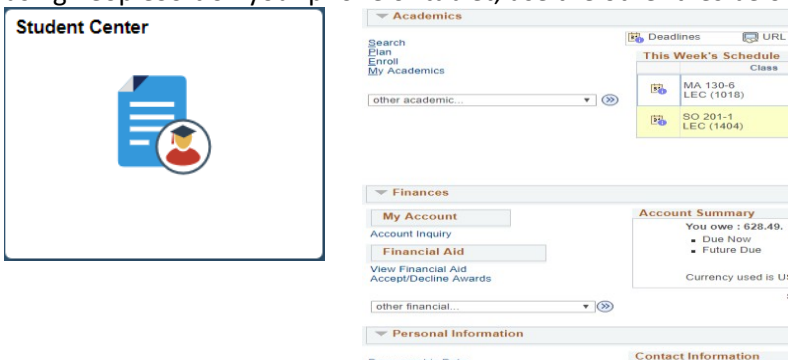

Demographic Data<br>Emergency Contact

**Tip**: The **How to use your Student Center** tutorial is available by clicking on its link in the **FCC Sites** box on the right side of your Student Center.

#### Tasks

The Task tile shows important info about your account, like things you need to do or holds you need to resolve. This includes things like **financial holds** or **academic holds** due to Academic Standing. **ALWAYS CHECK THIS TILE EACH TIME YOU LOG IN.**

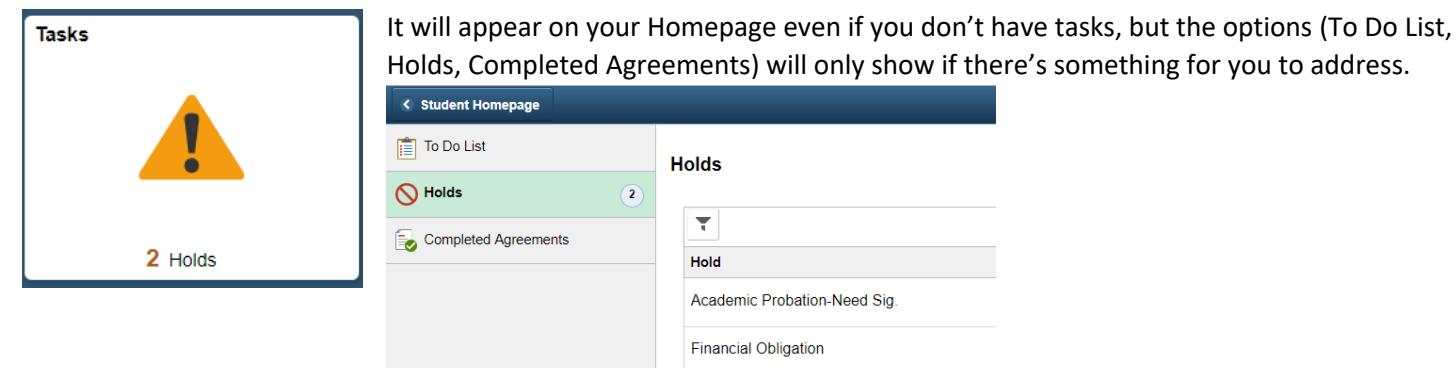

#### Academic Records

The Academic Records tile gives you access to your Degree Plan (Academic Requirements), grades, and Unofficial Transcript. If you need an Official Transcript, you'll be redirected to the Parchment website to request it.

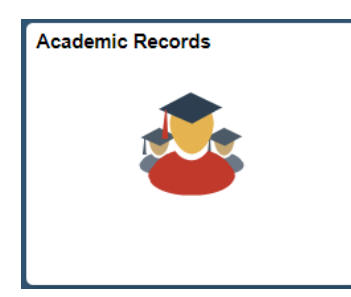

Your **Degree Plan** lists the courses you need to complete your major and tracks your progress. Be sure to go over this with your Academic Advisor before registering for classes each semester. Click the "Expand All" button to get started.

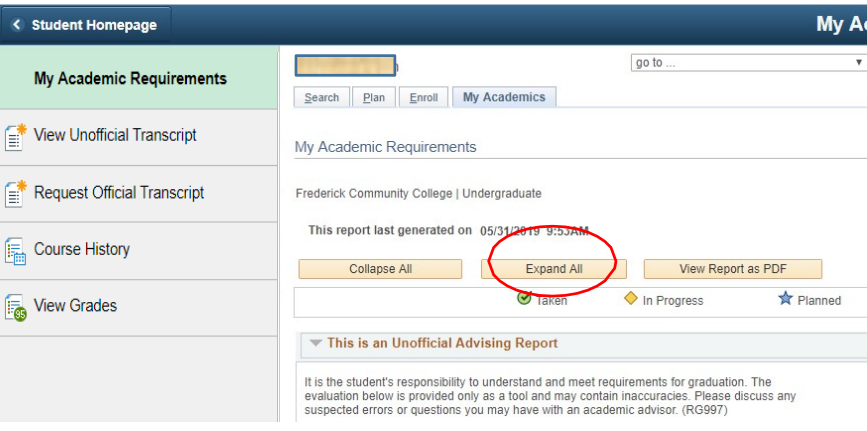

#### You can also check your Term GPA, Cumulative GPA, and Academic Standing under **"View Grades"** or **"View Unofficial Transcript."**

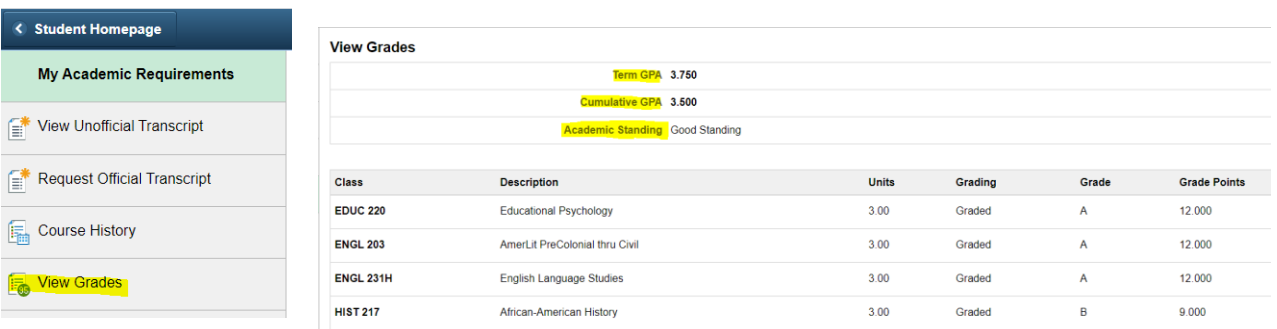

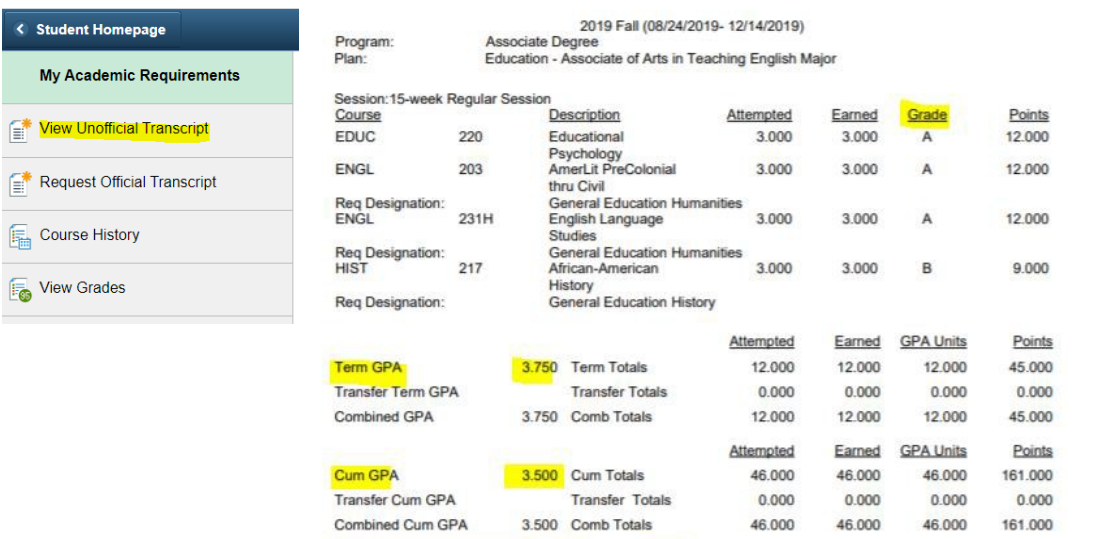

Academic Standing Effective 01/02/2020: Good Standing

#### Manage Classes

Use this tile to search and enroll in classes (just click "Class Search and Enroll"). You can also check your current class schedule.

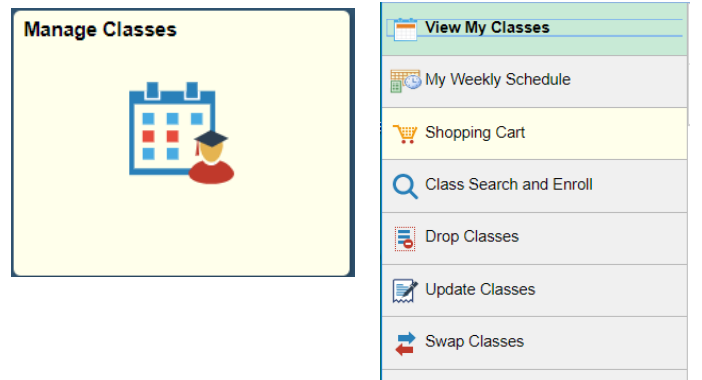

**Browse Course Catalog** 

#### Class Search

This tile lets you quickly look up classes. It's a separate tile from the Manage Classes one but offers the same functionality. It works on mobile, but it doesn't resize like other fluid tiles.

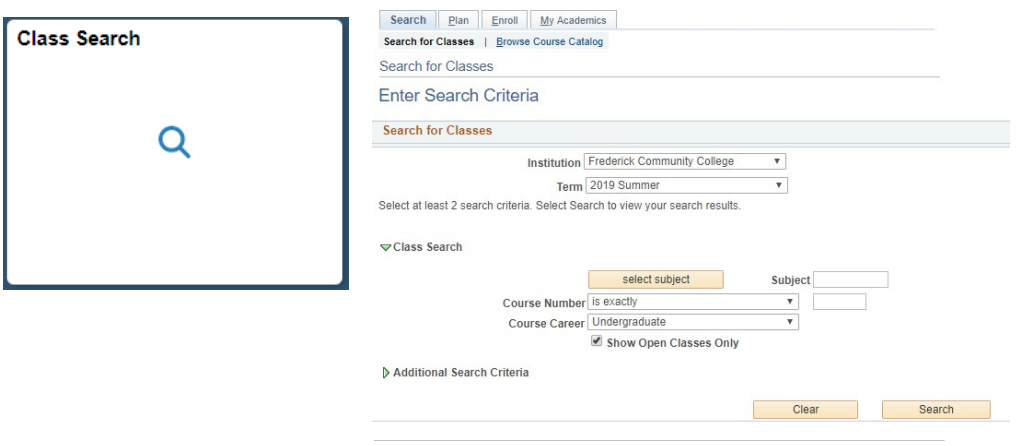

#### Financial Account

This tile shows any payments due, your payment history, and other services like enrolling in a payment plan or viewing tax forms like the 1089-T.

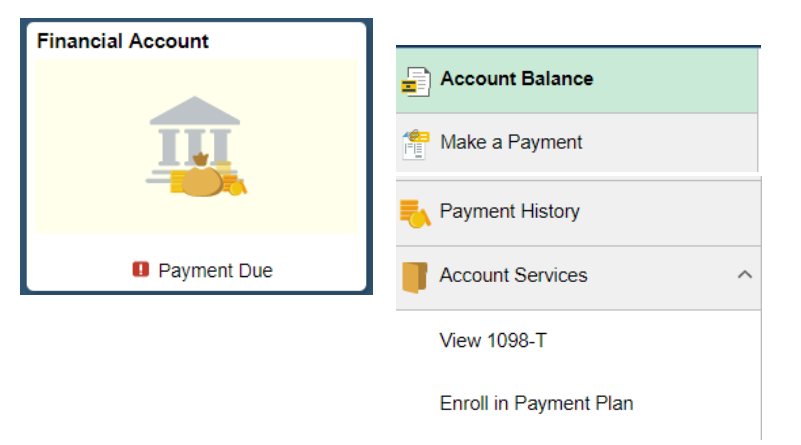

#### Financial Aid

If you receive Financial Aid, use this tile to accept or decline your awards and review your Financial Aid Summary.

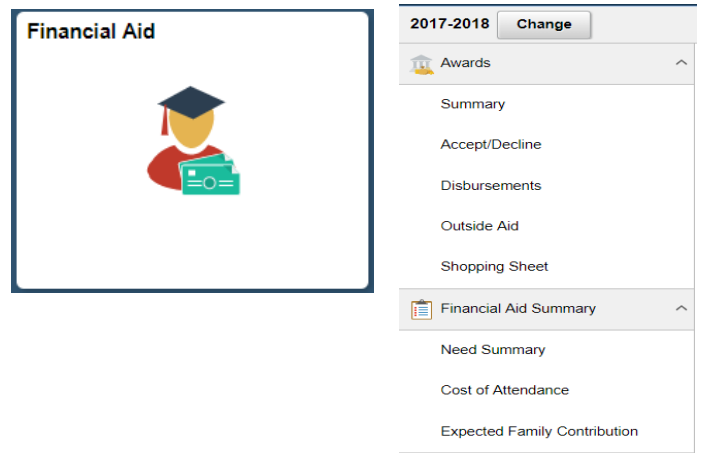

#### Profile

This tile lets you view your personal information.

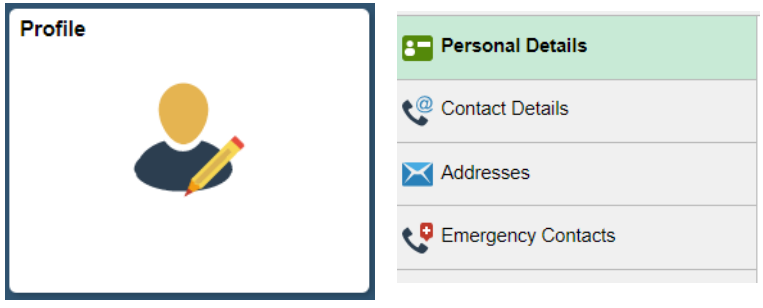

## **Mobile Navigation**

On mobile devices, the banner shrinks, but the Action List is still available. The tiles will adjust to fit your screen while providing the same features.

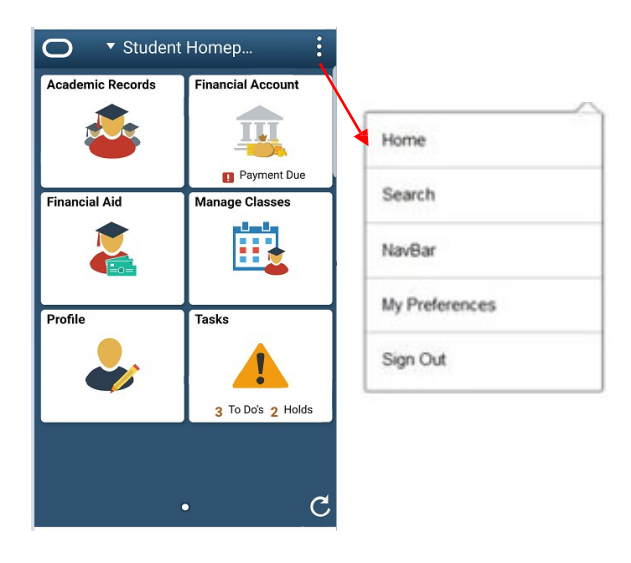

## **Homepage Selector**

If you have an additional role (like Work Study, staff, or faculty), you'll have a different Homepage with specific tiles and functions for that role. You can switch between Homepages using the Homepage Selector dropdown menu in the center of the Banner. Note: the Staff Homepage is called "My Homepage" by Oracle.

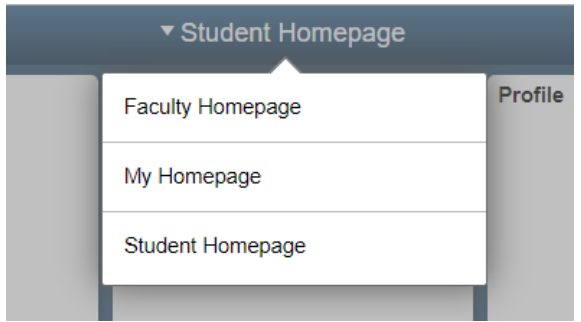

That should cover most of what you need to know to get started with PeopleSoft!